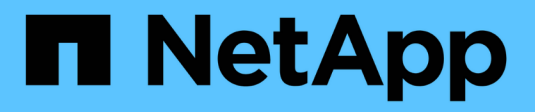

### **Hardware-Verfahren**

StorageGRID 11.7

NetApp April 12, 2024

This PDF was generated from https://docs.netapp.com/de-de/storagegrid-117/sg100-1000/replacing-oneor-more-power-supplies-in-services-appliance.html on April 12, 2024. Always check docs.netapp.com for the latest.

# **Inhalt**

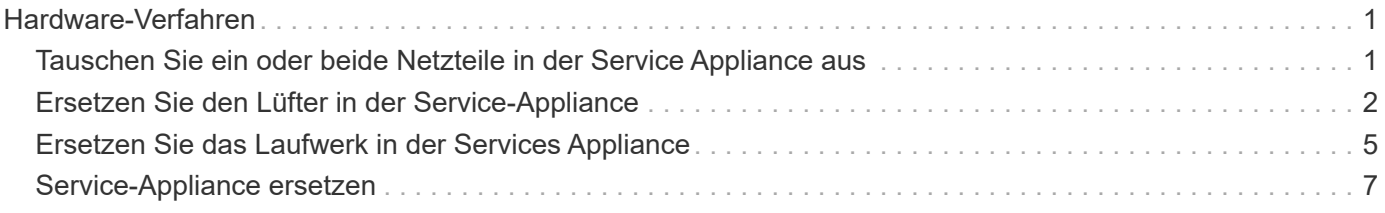

## <span id="page-2-0"></span>**Hardware-Verfahren**

### <span id="page-2-1"></span>**Tauschen Sie ein oder beide Netzteile in der Service Appliance aus**

Das Services-Gerät verfügt über zwei Netzteile für Redundanz. Wenn eines der Netzteile ausfällt, müssen Sie es so schnell wie möglich ersetzen, um sicherzustellen, dass der Compute-Controller über redundante Stromversorgung verfügt. Beide im Controller ausgeführten Netzteile müssen das gleiche Modell und die gleiche Stromleistung aufweisen.

#### **Bevor Sie beginnen**

- Das ist schon ["Physisch gelegener Controller"](https://docs.netapp.com/de-de/storagegrid-117/sg100-1000/locating-controller-in-data-center.html) Bei zu ersetzenden Netzteilen.
- Wenn Sie nur ein Netzteil ersetzen:
	- Sie haben das Ersatznetzteil entpackt und sichergestellt, dass es das gleiche Modell und die gleiche Stromleistung wie das Netzteil ist, das Sie ersetzen.
	- Sie haben bestätigt, dass das andere Netzteil installiert ist und in Betrieb ist.
- Wenn Sie beide Netzteile gleichzeitig ersetzen:
	- Sie haben die Ersatz-Netzteile entpackt und sichergestellt, dass sie das gleiche Modell und die gleiche Wattzahl haben.

#### **Über diese Aufgabe**

Die Abbildung zeigt die beiden Netzteile des SG100, auf die von der Rückseite des Geräts zugegriffen werden kann.

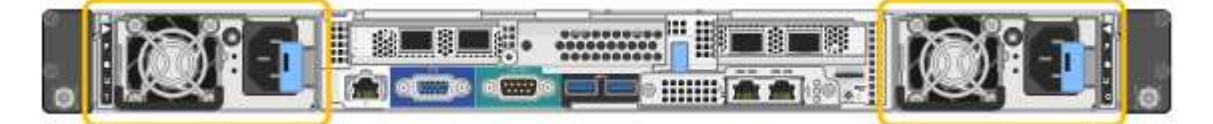

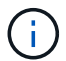

Die Netzteile für den SG1000 sind identisch.

#### **Schritte**

- 1. Wenn Sie nur ein Netzteil ersetzen, müssen Sie das Gerät nicht herunterfahren. Wechseln Sie zum Ziehen Sie das Netzkabel ab Schritt: Wenn Sie beide Netzteile gleichzeitig ersetzen, gehen Sie folgendermaßen vor, bevor Sie die Netzkabel abziehen:
	- a. ["Schalten Sie das Gerät aus"](https://docs.netapp.com/de-de/storagegrid-117/sg100-1000/shut-down-sg100-and-sg1000.html).
- 2. [[Trenne den Netzstecker\_Power\_cordel, Start=2]]] Trennen Sie das Netzkabel von jedem zu ersetzenden Netzteil.
- 3. Den Nockengriff an der ersten zu ersetzenden Versorgung anheben.
- 4. Drücken Sie auf den blauen Riegel, und ziehen Sie das Netzteil heraus.

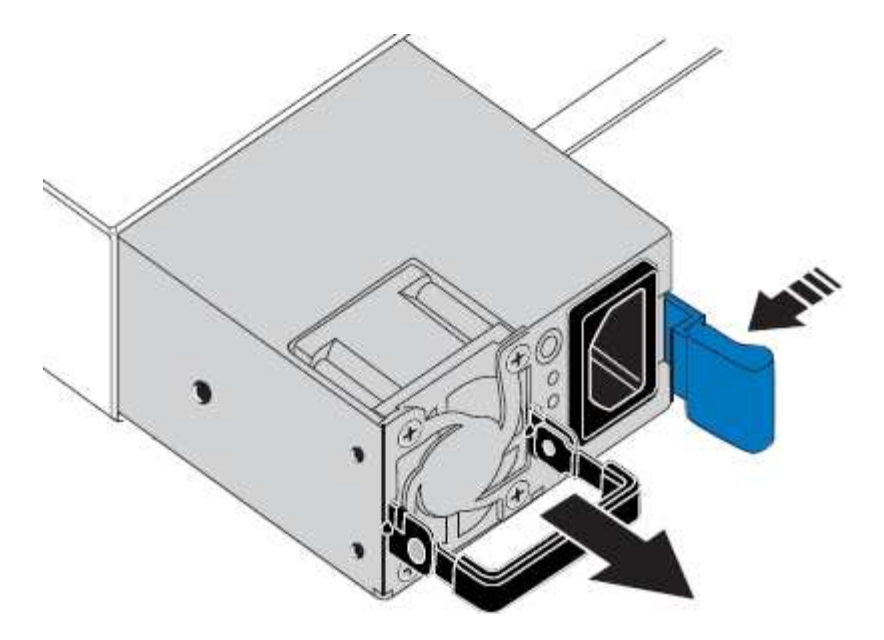

5. Schieben Sie das Ersatznetzteil mit der blauen Verriegelung nach rechts in das Gehäuse.

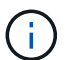

Beide Netzteile müssen das gleiche Modell und die gleiche Wattzahl haben.

Stellen Sie sicher, dass sich die blaue Verriegelung auf der rechten Seite befindet, wenn Sie die Ersatzeinheit einschieben.

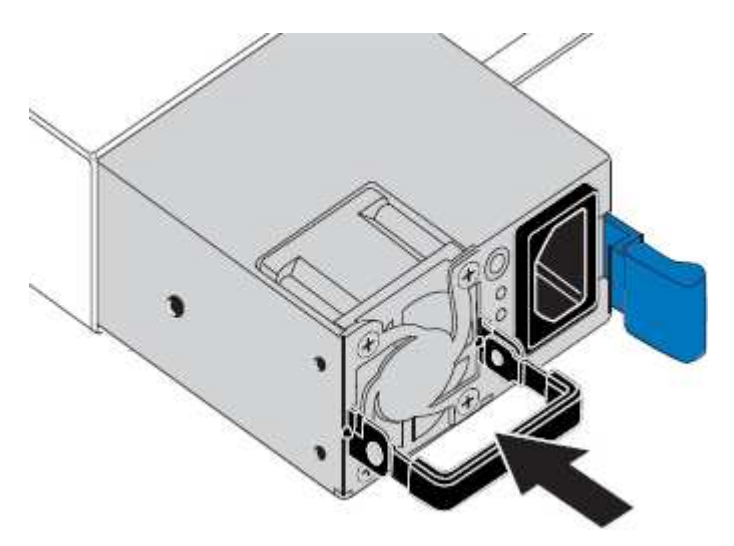

- 6. Drücken Sie den Nockengriff nach unten, um die Ersatzstromversorgung zu sichern.
- 7. Wenn Sie beide Netzteile austauschen, wiederholen Sie die Schritte 2 bis 6, um das zweite Netzteil auszutauschen.
- 8. ["Schließen Sie die Stromkabel an die ersetzten Geräte an, und wenden Sie Strom an"](https://docs.netapp.com/de-de/storagegrid-117/installconfig/connecting-power-cords-and-applying-power-sg100-and-sg1000.html).

Nach dem Austausch des Teils senden Sie das fehlerhafte Teil an NetApp zurück, wie in den mit dem Kit gelieferten RMA-Anweisungen beschrieben. Siehe ["Teilerückgabe Austausch"](https://mysupport.netapp.com/site/info/rma) Seite für weitere Informationen.

### <span id="page-3-0"></span>**Ersetzen Sie den Lüfter in der Service-Appliance**

Die Service-Appliance verfügt über acht Lüfter. Wenn einer der Lüfter ausfällt, müssen Sie ihn so schnell wie möglich austauschen, um sicherzustellen, dass das Gerät

ordnungsgemäß gekühlt wird.

#### **Bevor Sie beginnen**

- Sie haben den Ersatzlüfter ausgepackt.
- Das ist schon ["Das Gerät befindet sich physisch".](https://docs.netapp.com/de-de/storagegrid-117/sg100-1000/locating-controller-in-data-center.html)
- Sie haben bestätigt, dass die anderen Lüfter installiert sind und ausgeführt werden.

#### **Über diese Aufgabe**

Auf den Geräteknoten kann nicht zugegriffen werden, wenn Sie den Lüfter austauschen.

Das Foto zeigt einen Ventilator für die Service Appliance. Die Lüfter sind zugänglich, nachdem Sie die obere Abdeckung vom Gerät entfernt haben.

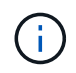

Jede der beiden Netzteile enthält zudem einen Lüfter. Diese Lüfter sind in diesem Verfahren nicht enthalten.

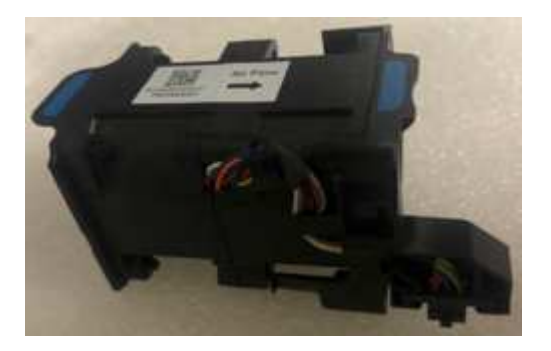

#### **Schritte**

- 1. Fahren Sie das Gerät herunter.
	- a. Melden Sie sich beim Grid-Node an:
		- i. Geben Sie den folgenden Befehl ein: ssh admin@*grid\_node\_IP*
		- ii. Geben Sie das im aufgeführte Passwort ein Passwords.txt Datei:
		- iii. Geben Sie den folgenden Befehl ein, um zum Root zu wechseln: su -
		- iv. Geben Sie das im aufgeführte Passwort ein Passwords.txt Datei:

Wenn Sie als root angemeldet sind, ändert sich die Eingabeaufforderung von \$ Bis #.

- b. Schalten Sie das Service-Gerät aus: **shutdown -h now**
- 2. Verwenden Sie eine von zwei Methoden, um zu überprüfen, ob die Stromversorgung für die Service-Appliance ausgeschaltet ist:
	- Die Betriebsanzeige-LED an der Vorderseite des Geräts ist aus.
	- Die Seite Power Control der BMC-Schnittstelle zeigt an, dass das Gerät ausgeschaltet ist.
- 3. Ziehen Sie das Gerät aus dem Rack.
- 4. Heben Sie die Verriegelung an der oberen Abdeckung an, und entfernen Sie die Abdeckung vom Gerät.
- 5. Suchen Sie den Lüfter, der ausgefallen ist.

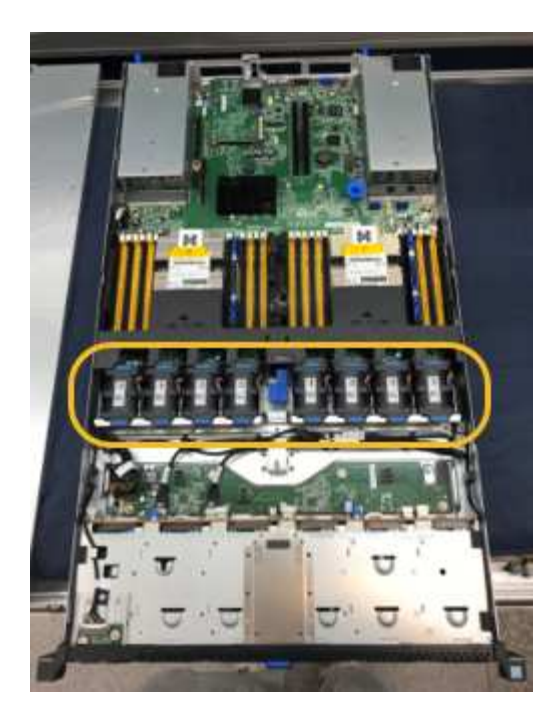

6. Heben Sie den defekten Lüfter aus dem Gehäuse.

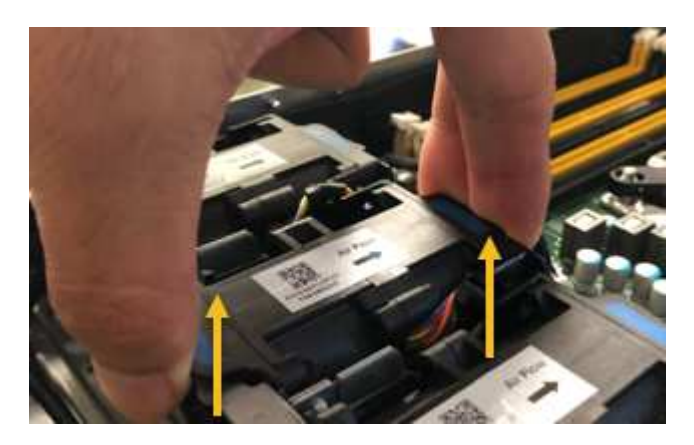

7. Schieben Sie den Ersatzlüfter in den offenen Steckplatz des Gehäuses.

Führen Sie die Kante des Lüfters mit dem Führungsstift nach oben. Der Stift ist im Foto eingekreist.

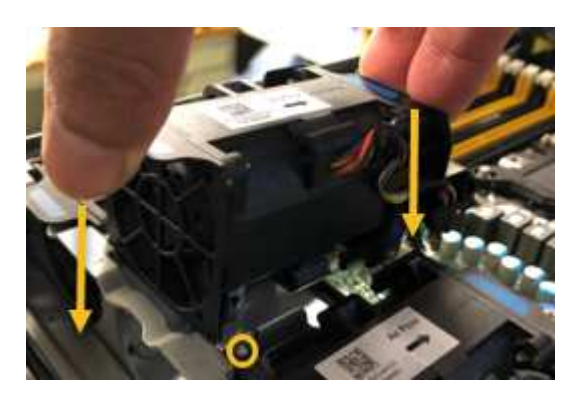

8. Drücken Sie den Lüfteranschluss fest in die Leiterplatte.

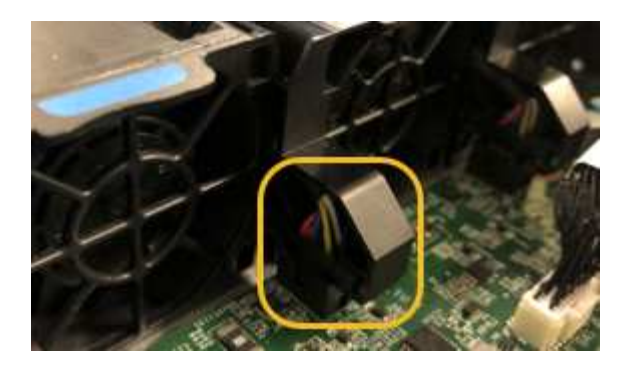

- 9. Setzen Sie die obere Abdeckung wieder auf das Gerät, und drücken Sie die Verriegelung nach unten, um die Abdeckung zu sichern.
- 10. Schalten Sie das Gerät ein, und überwachen Sie die Controller-LEDs und die Boot-Codes.

Verwenden Sie die BMC-Schnittstelle, um den Boot-up-Status zu überwachen.

11. Vergewissern Sie sich, dass der Appliance-Node im Grid Manager angezeigt wird und keine Meldungen angezeigt werden.

Nach dem Austausch des Teils senden Sie das fehlerhafte Teil an NetApp zurück, wie in den mit dem Kit gelieferten RMA-Anweisungen beschrieben. Siehe ["Teilerückgabe Austausch"](https://mysupport.netapp.com/site/info/rma) Seite für weitere Informationen.

### <span id="page-6-0"></span>**Ersetzen Sie das Laufwerk in der Services Appliance**

Die SSDs in der Services-Appliance enthalten das Betriebssystem StorageGRID. Wenn die Appliance als Admin-Node konfiguriert ist, enthalten die SSDs außerdem Prüfprotokolle, Kennzahlen und Datenbanktabellen. Die Laufwerke werden aus Redundanzgründen mithilfe von RAID1 gespiegelt. Wenn eines der Laufwerke ausfällt, müssen Sie es so schnell wie möglich ersetzen, um Redundanz sicherzustellen.

#### **Bevor Sie beginnen**

- Das ist schon ["Das Gerät befindet sich physisch".](https://docs.netapp.com/de-de/storagegrid-117/sg100-1000/locating-controller-in-data-center.html)
- Sie haben überprüft, welches Laufwerk ausgefallen ist, indem Sie die linke LED gelb blinken.

Die beiden SSDs werden wie in der folgenden Abbildung gezeigt in die Steckplätze eingesetzt:

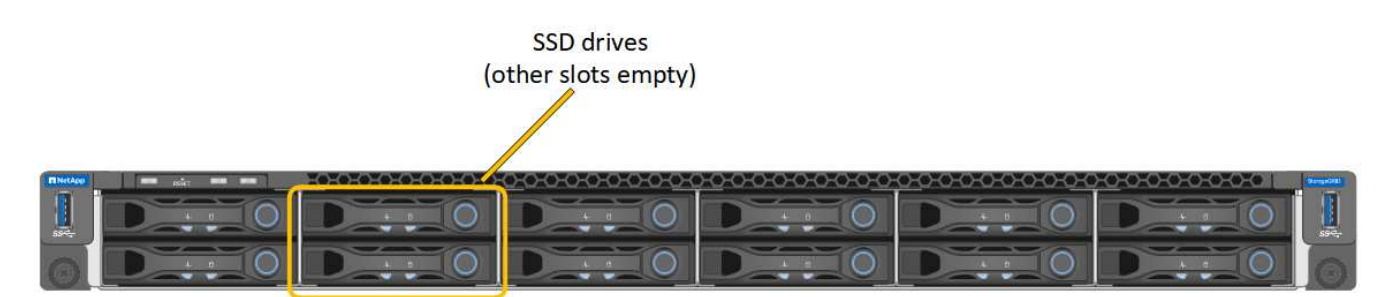

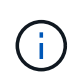

Wenn Sie das Arbeitslaufwerk entfernen, wird der Appliance-Node heruntergefahren. Informationen zur Anzeige von Statusanzeigen zur Überprüfung des Fehlers finden Sie unter.

• Sie haben das Ersatzlaufwerk erhalten.

• Sie haben einen angemessenen ESD-Schutz erhalten.

#### **Schritte**

1. Stellen Sie sicher, dass die linke LED des zu ersetzenden Laufwerks gelb blinkt. Wenn im Grid Manager oder BMC UIs ein Laufwerkproblem gemeldet wurde, beziehen sich HDD02 oder HDD2 auf das Laufwerk im oberen Steckplatz und HDD03 oder HDD3 auf das Laufwerk im unteren Steckplatz.

Sie können den Status der SSDs auch mit Grid Manager überwachen. Wählen Sie **KNOTEN**. Wählen Sie anschließend aus **Appliance Node** > **Hardware**. Wenn ein Laufwerk ausgefallen ist, enthält das Feld Speicher-RAID-Modus eine Meldung darüber, welches Laufwerk ausgefallen ist.

- 2. Wickeln Sie das Gurt-Ende des ESD-Armbands um Ihr Handgelenk, und befestigen Sie das Clip-Ende auf einer Metallmasse, um eine statische Entladung zu verhindern.
- 3. Packen Sie das Ersatzlaufwerk aus und legen Sie es in der Nähe des Geräts auf eine statische, Ebene Fläche.

Alle Verpackungsmaterialien speichern.

4. Drücken Sie die Entriegelungstaste am ausgefallenen Laufwerk.

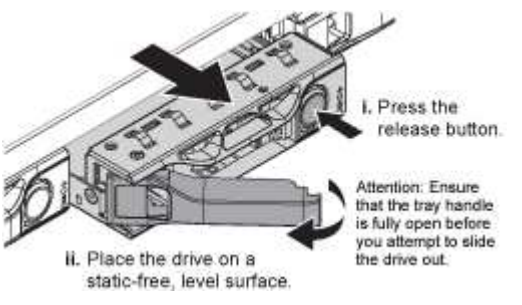

Der Griff an den Antriebsfedern öffnet sich teilweise, und das Laufwerk löst sich aus dem Schlitz.

- 5. Öffnen Sie den Griff, schieben Sie das Laufwerk heraus und legen Sie es auf eine statisch freie, Ebene Oberfläche.
- 6. Drücken Sie die Entriegelungstaste am Ersatzlaufwerk, bevor Sie es in den Laufwerkschacht einsetzen.

Die Verriegelungsfedern öffnen sich.

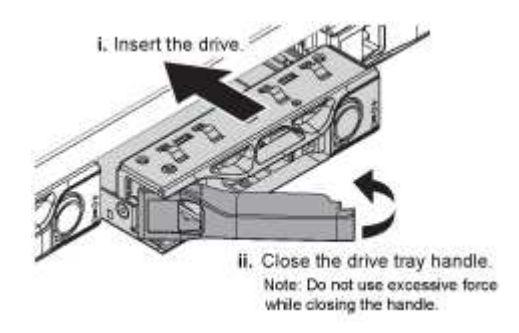

7. Setzen Sie das Ersatzlaufwerk in den Steckplatz ein, und schließen Sie dann den Laufwerkgriff.

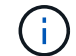

Beim Schließen des Griffs keine übermäßige Kraft anwenden.

Wenn das Laufwerk vollständig eingesetzt ist, hören Sie einen Klick.

Das Laufwerk wird automatisch mit gespiegelten Daten aus dem Arbeitslaufwerk neu aufgebaut. Sie

können den Status der Neuerstellung mithilfe des Grid Manager überprüfen. Wählen Sie **KNOTEN**. Wählen Sie anschließend aus **Appliance Node** > **Hardware**. Das Feld Speicher-RAID-Modus enthält eine Meldung "reBuilding", bis das Laufwerk komplett neu aufgebaut ist.

Nach dem Austausch des Teils senden Sie das fehlerhafte Teil an NetApp zurück, wie in den mit dem Kit gelieferten RMA-Anweisungen beschrieben. Siehe ["Teilerückgabe Austausch"](https://mysupport.netapp.com/site/info/rma) Seite für weitere Informationen.

### <span id="page-8-0"></span>**Service-Appliance ersetzen**

Möglicherweise müssen Sie das Gerät austauschen, wenn es nicht optimal funktioniert oder es ausgefallen ist.

#### **Bevor Sie beginnen**

- Sie haben ein Ersatzgerät mit der gleichen Teilenummer wie das Gerät, das Sie austauschen.
- Sie verfügen über Etiketten, um jedes Kabel zu identifizieren, das mit dem Gerät verbunden ist.
- Das ist schon ["Das Gerät befindet sich physisch".](https://docs.netapp.com/de-de/storagegrid-117/sg100-1000/locating-controller-in-data-center.html)

#### **Über diese Aufgabe**

Auf den StorageGRID-Node kann nicht zugegriffen werden, wenn Sie die Appliance ersetzen. Wenn das Gerät ausreichend funktioniert, können Sie zu Beginn dieses Verfahrens eine kontrollierte Abschaltung durchführen.

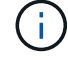

Wenn Sie die Appliance vor der Installation der StorageGRID-Software ersetzen, können Sie nach Abschluss dieses Verfahrens möglicherweise nicht sofort auf den StorageGRID Appliance Installer zugreifen. Sie können zwar von anderen Hosts im selben Subnetz wie die Appliance auf das Installationsprogramm der StorageGRID-Appliance zugreifen, können jedoch nicht von Hosts in anderen Subnetzen darauf zugreifen. Diese Bedingung sollte sich innerhalb von 15 Minuten lösen (wenn ein ARP-Cache-Eintrag für die ursprüngliche Appliance-Zeit vorliegt), oder Sie können den Zustand sofort löschen, indem Sie alle alten ARP-Cache-Einträge manuell vom lokalen Router oder Gateway löschen.

#### **Schritte**

- 1. Zeigt die aktuellen Konfigurationen des Geräts an und zeichnet sie auf.
	- a. Melden Sie sich bei der zu ersetzenden Appliance an:
		- i. Geben Sie den folgenden Befehl ein: ssh admin@*grid\_node\_IP*
		- ii. Geben Sie das im aufgeführte Passwort ein Passwords.txt Datei:
		- iii. Geben Sie den folgenden Befehl ein, um zum Root zu wechseln: su -
		- iv. Geben Sie das im aufgeführte Passwort ein Passwords.txt Datei:

Wenn Sie als root angemeldet sind, ändert sich die Eingabeaufforderung von \$ Bis #.

- b. Geben Sie Ein: **run-host-command ipmitool lan print** Zeigt die aktuellen BMC-Konfigurationen für die Appliance an.
- 2. Fahren Sie das Gerät herunter: shutdown -h now
- 3. Wenn eine der Netzwerkschnittstellen auf dieser StorageGRID-Appliance für DHCP konfiguriert ist, müssen Sie möglicherweise die permanenten DHCP-Lease-Zuordnungen auf den DHCP-Servern aktualisieren, um auf die MAC-Adressen der Ersatz-Appliance zu verweisen. Das Update stellt sicher, dass der Appliance die erwarteten IP-Adressen zugewiesen werden. Siehe ["Aktualisieren Sie die MAC-](https://docs.netapp.com/de-de/storagegrid-117/commonhardware/locate-mac-address.html)

[Adressenverweise".](https://docs.netapp.com/de-de/storagegrid-117/commonhardware/locate-mac-address.html)

- 4. Entfernen und ersetzen Sie das Gerät:
	- a. Beschriften Sie die Kabel und trennen Sie dann die Kabel und alle Netzwerk-Transceiver.

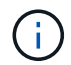

Um Leistungseinbußen zu vermeiden, sollten Sie die Kabel nicht verdrehen, falten, zusammendrücken oder treten.

- b. Entfernen Sie das ausgefallene Gerät aus dem Schrank oder Rack.
- c. Übertragen Sie die beiden Netzteile, acht Lüfter und zwei SSDs von der ausgefallenen Appliance auf die Ersatz-Appliance.

Die beiden SSDs werden wie in der folgenden Abbildung gezeigt in die Steckplätze eingesetzt:

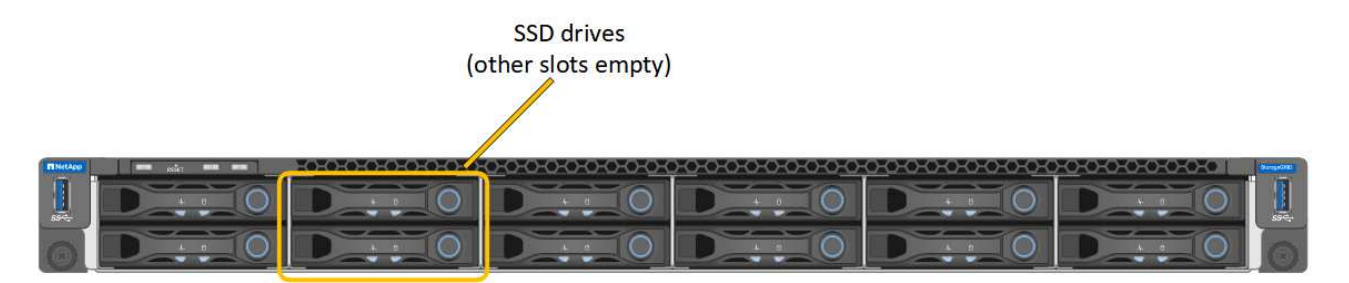

HDD02 oder HDD2 beziehen sich auf das Laufwerk im oberen Steckplatz, und HDD03 oder HDD3 beziehen sich auf das Laufwerk im unteren Steckplatz.

Befolgen Sie die Anweisungen zum Austausch dieser Komponenten.

- a. Setzen Sie das Ersatzgerät in den Schrank oder Rack ein.
- b. Ersetzen Sie die Kabel und optische Transceiver.
- c. Schalten Sie das Gerät ein, und warten Sie, bis es wieder in das Stromnetz eingesetzt wird.
- d. Vergewissern Sie sich, dass der Appliance-Node im Grid Manager angezeigt wird und keine Meldungen angezeigt werden.
- 5. Melden Sie sich bei der ersetzten Appliance an:
	- a. Geben Sie den folgenden Befehl ein: ssh admin@*grid\_node\_IP*
	- b. Geben Sie das im aufgeführte Passwort ein Passwords.txt Datei:
	- c. Geben Sie den folgenden Befehl ein, um zum Root zu wechseln: su -
	- d. Geben Sie das im aufgeführte Passwort ein Passwords.txt Datei:
- 6. Stellen Sie die BMC-Netzwerkverbindung für die ersetzte Appliance wieder her. Es gibt zwei Möglichkeiten:
	- Verwenden Sie statische IP, Netzmaske und Gateway
	- Verwenden Sie DHCP, um eine IP, eine Netzmaske und ein Gateway zu erhalten
		- i. Geben Sie zum Wiederherstellen der BMC-Konfiguration für die Verwendung einer statischen IP, Netzmaske und eines Gateways die folgenden Befehle ein:

**run-host-command ipmitool lan set 1 ipsrc static**

#### **run-host-command ipmitool lan set 1 ipaddr** *Appliance\_IP*

#### **run-host-command ipmitool lan set 1 netmask** *Netmask\_IP*

#### **run-host-command ipmitool lan set 1 defgw ipaddr** *Default\_gateway*

i. Geben Sie den folgenden Befehl ein, um die BMC-Konfiguration so wiederherzustellen, dass DHCP zum Abrufen einer IP, einer Netmask und eines Gateways verwendet wird:

#### **run-host-command ipmitool lan set 1 ipsrc dhcp**

- 7. Stellen Sie nach dem Wiederherstellen der BMC-Netzwerkverbindung eine Verbindung zur BMC-Schnittstelle her, um die zusätzlich angewendete benutzerdefinierte BMC-Konfiguration zu prüfen und wiederherzustellen. Sie sollten beispielsweise die Einstellungen für SNMP-Trap-Ziele und E-Mail-Benachrichtigungen bestätigen. Siehe ["Konfigurieren Sie die BMC-Schnittstelle"](https://docs.netapp.com/de-de/storagegrid-117/installconfig/configuring-bmc-interface.html).
- 8. Vergewissern Sie sich, dass der Appliance-Node im Grid Manager angezeigt wird und keine Meldungen angezeigt werden.

Nach dem Austausch des Teils senden Sie das fehlerhafte Teil an NetApp zurück, wie in den mit dem Kit gelieferten RMA-Anweisungen beschrieben. Siehe ["Teilerückgabe Austausch"](https://mysupport.netapp.com/site/info/rma) Seite für weitere Informationen.

#### **Verwandte Informationen**

["Statusanzeigen anzeigen anzeigen anzeigen"](https://docs.netapp.com/de-de/storagegrid-117/installconfig/viewing-status-indicators.html)

["Anzeigen von Startcodes für die Appliance"](https://docs.netapp.com/de-de/storagegrid-117/installconfig/viewing-boot-up-codes-for-appliance-sg100-and-sg1000.html)

#### **Copyright-Informationen**

Copyright © 2024 NetApp. Alle Rechte vorbehalten. Gedruckt in den USA. Dieses urheberrechtlich geschützte Dokument darf ohne die vorherige schriftliche Genehmigung des Urheberrechtsinhabers in keiner Form und durch keine Mittel – weder grafische noch elektronische oder mechanische, einschließlich Fotokopieren, Aufnehmen oder Speichern in einem elektronischen Abrufsystem – auch nicht in Teilen, vervielfältigt werden.

Software, die von urheberrechtlich geschütztem NetApp Material abgeleitet wird, unterliegt der folgenden Lizenz und dem folgenden Haftungsausschluss:

DIE VORLIEGENDE SOFTWARE WIRD IN DER VORLIEGENDEN FORM VON NETAPP ZUR VERFÜGUNG GESTELLT, D. H. OHNE JEGLICHE EXPLIZITE ODER IMPLIZITE GEWÄHRLEISTUNG, EINSCHLIESSLICH, JEDOCH NICHT BESCHRÄNKT AUF DIE STILLSCHWEIGENDE GEWÄHRLEISTUNG DER MARKTGÄNGIGKEIT UND EIGNUNG FÜR EINEN BESTIMMTEN ZWECK, DIE HIERMIT AUSGESCHLOSSEN WERDEN. NETAPP ÜBERNIMMT KEINERLEI HAFTUNG FÜR DIREKTE, INDIREKTE, ZUFÄLLIGE, BESONDERE, BEISPIELHAFTE SCHÄDEN ODER FOLGESCHÄDEN (EINSCHLIESSLICH, JEDOCH NICHT BESCHRÄNKT AUF DIE BESCHAFFUNG VON ERSATZWAREN ODER -DIENSTLEISTUNGEN, NUTZUNGS-, DATEN- ODER GEWINNVERLUSTE ODER UNTERBRECHUNG DES GESCHÄFTSBETRIEBS), UNABHÄNGIG DAVON, WIE SIE VERURSACHT WURDEN UND AUF WELCHER HAFTUNGSTHEORIE SIE BERUHEN, OB AUS VERTRAGLICH FESTGELEGTER HAFTUNG, VERSCHULDENSUNABHÄNGIGER HAFTUNG ODER DELIKTSHAFTUNG (EINSCHLIESSLICH FAHRLÄSSIGKEIT ODER AUF ANDEREM WEGE), DIE IN IRGENDEINER WEISE AUS DER NUTZUNG DIESER SOFTWARE RESULTIEREN, SELBST WENN AUF DIE MÖGLICHKEIT DERARTIGER SCHÄDEN HINGEWIESEN WURDE.

NetApp behält sich das Recht vor, die hierin beschriebenen Produkte jederzeit und ohne Vorankündigung zu ändern. NetApp übernimmt keine Verantwortung oder Haftung, die sich aus der Verwendung der hier beschriebenen Produkte ergibt, es sei denn, NetApp hat dem ausdrücklich in schriftlicher Form zugestimmt. Die Verwendung oder der Erwerb dieses Produkts stellt keine Lizenzierung im Rahmen eines Patentrechts, Markenrechts oder eines anderen Rechts an geistigem Eigentum von NetApp dar.

Das in diesem Dokument beschriebene Produkt kann durch ein oder mehrere US-amerikanische Patente, ausländische Patente oder anhängige Patentanmeldungen geschützt sein.

ERLÄUTERUNG ZU "RESTRICTED RIGHTS": Nutzung, Vervielfältigung oder Offenlegung durch die US-Regierung unterliegt den Einschränkungen gemäß Unterabschnitt (b)(3) der Klausel "Rights in Technical Data – Noncommercial Items" in DFARS 252.227-7013 (Februar 2014) und FAR 52.227-19 (Dezember 2007).

Die hierin enthaltenen Daten beziehen sich auf ein kommerzielles Produkt und/oder einen kommerziellen Service (wie in FAR 2.101 definiert) und sind Eigentum von NetApp, Inc. Alle technischen Daten und die Computersoftware von NetApp, die unter diesem Vertrag bereitgestellt werden, sind gewerblicher Natur und wurden ausschließlich unter Verwendung privater Mittel entwickelt. Die US-Regierung besitzt eine nicht ausschließliche, nicht übertragbare, nicht unterlizenzierbare, weltweite, limitierte unwiderrufliche Lizenz zur Nutzung der Daten nur in Verbindung mit und zur Unterstützung des Vertrags der US-Regierung, unter dem die Daten bereitgestellt wurden. Sofern in den vorliegenden Bedingungen nicht anders angegeben, dürfen die Daten ohne vorherige schriftliche Genehmigung von NetApp, Inc. nicht verwendet, offengelegt, vervielfältigt, geändert, aufgeführt oder angezeigt werden. Die Lizenzrechte der US-Regierung für das US-Verteidigungsministerium sind auf die in DFARS-Klausel 252.227-7015(b) (Februar 2014) genannten Rechte beschränkt.

#### **Markeninformationen**

NETAPP, das NETAPP Logo und die unter [http://www.netapp.com/TM](http://www.netapp.com/TM\) aufgeführten Marken sind Marken von NetApp, Inc. Andere Firmen und Produktnamen können Marken der jeweiligen Eigentümer sein.